## 公益社団法人 武蔵野法人会 ホームページ 「会員ログイン」用のパスワード設定方法

2017年8月 公益社団法人 武蔵野法人会

武蔵野法人会ホームページ(<https://www.musashino-hojinkai.or.jp/>)会員ログインのパスワー ド設定について会員様ご自身での設定をお願いいたします。

## メールアドレスの登録後、登録完了のメール 「公益社団法人 武蔵野法人会より【メールアドレス登録・変更】完了のお知らせ」 を 受信後 に設定処理をしてください。

1. 武蔵野法人会ホームページにアクセスし、「会員支援」ー「福利厚生サービス一覧」の ページに移動してください。

<https://www.musashino-hojinkai.or.jp/>

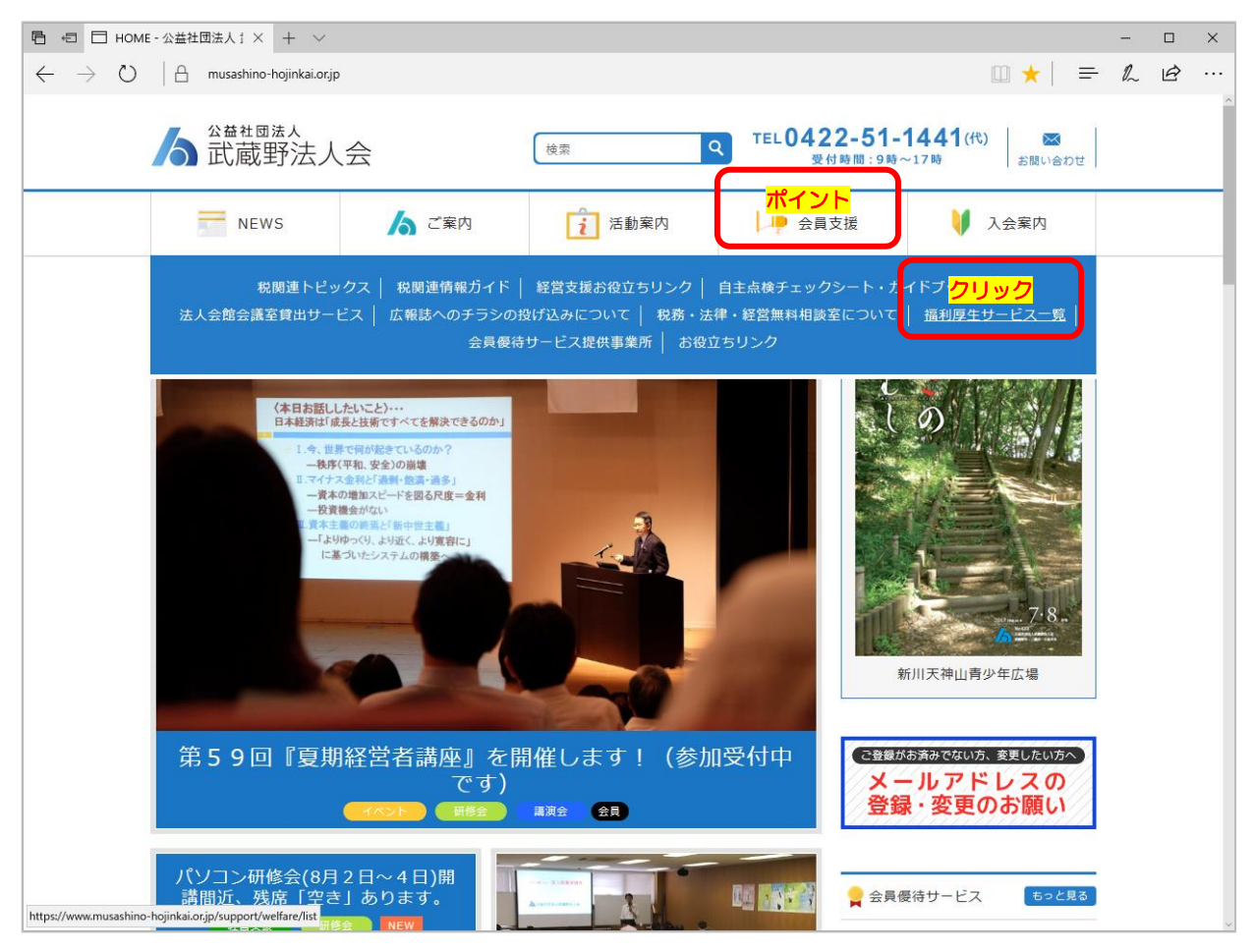

2. 「ログインはこちら」をクリックしてください。

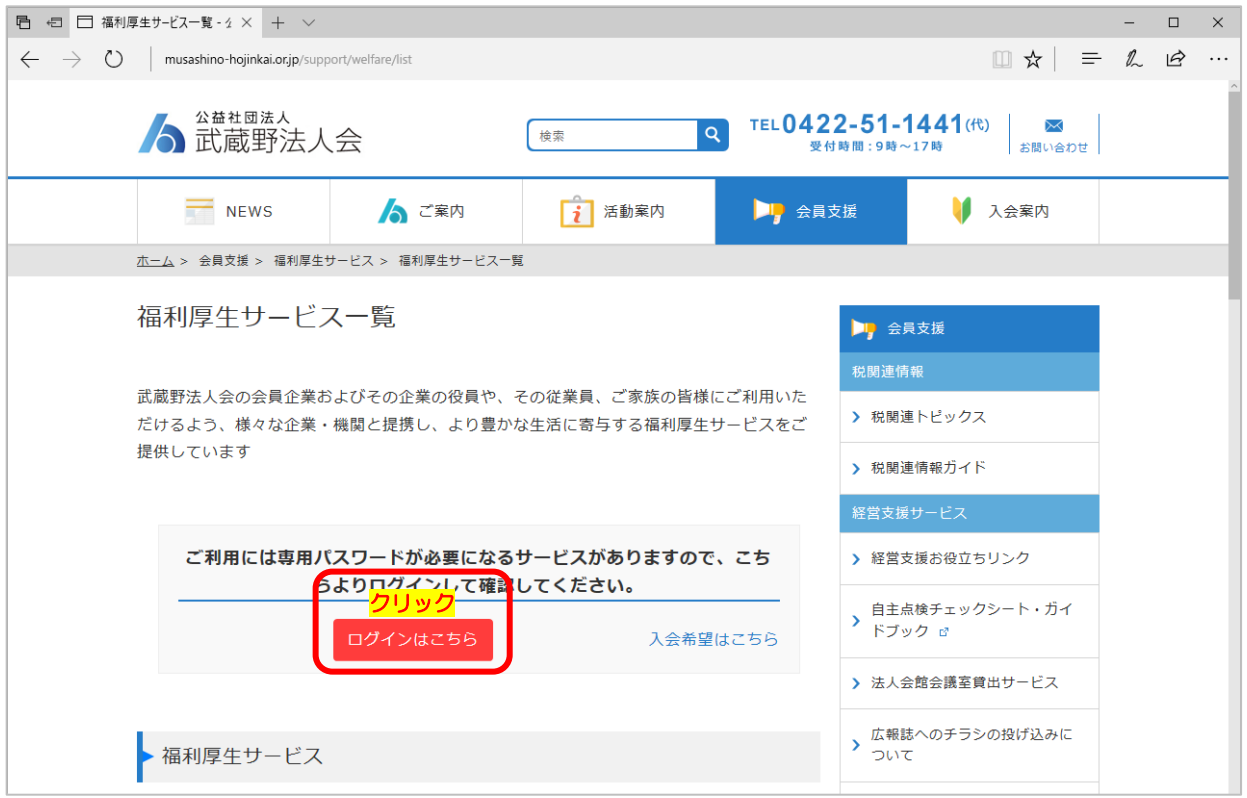

3. 「会員専用ページログイン画面」が表示されますので「パスワード設定はこちら (Setting a Password)」をクリックします。

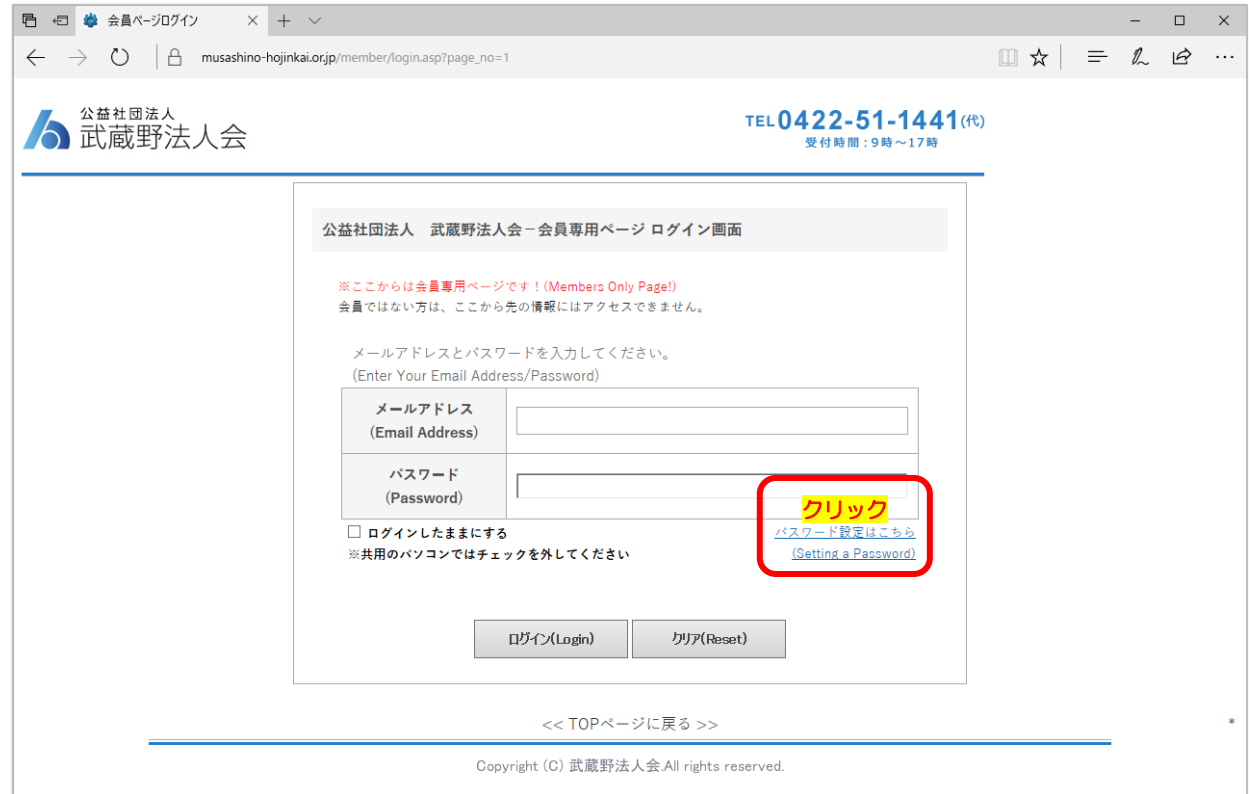

4. 「パスワード設定」が表示されますので、「メールアドレス」テキストボックスに登録 したメールアドレスを入力して、「送信」ボタンをクリックしてください。

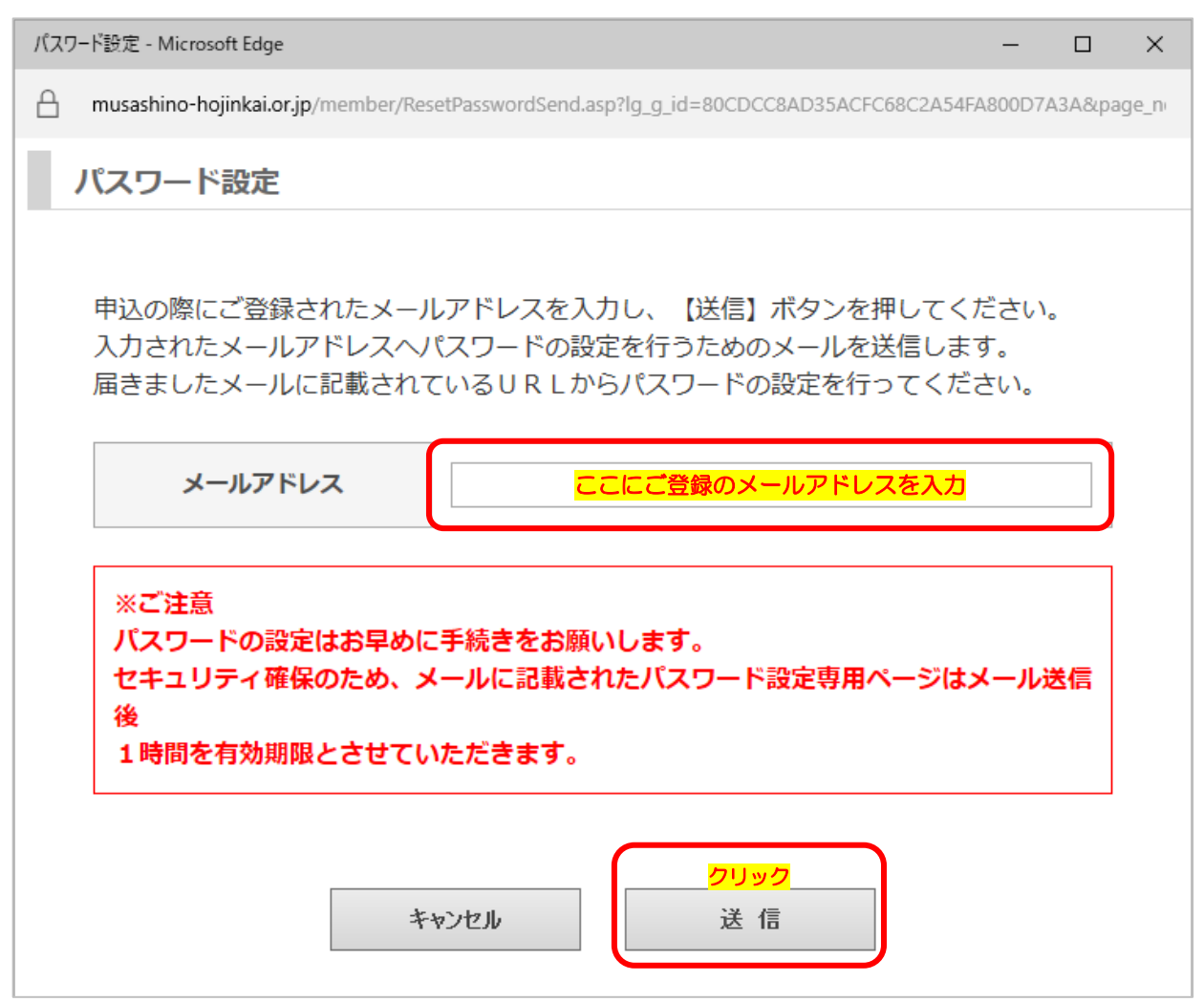

5. 設定後の「パスワード設定」が表示されますので、「閉じる」をクリックしてください。

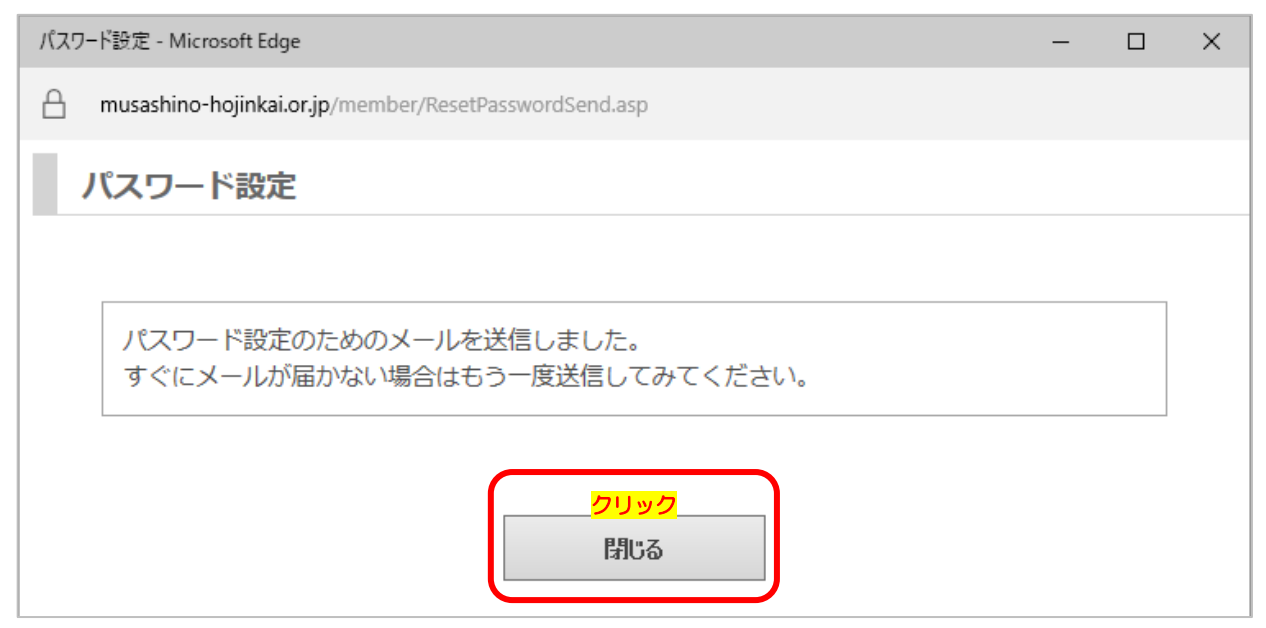

6. 登録されたメールアドレスの受信処理をして頂き、パスワード設定のためのメール 「■公益社団法人 武蔵野法人会 パスワード設定ページのご連絡」 が受信されていることを確認して、本文中に記載されている

「▼パスワード設定ページこちら」の URL にアクセスしてください。

パスワード設定ページは、このメール配信から約1時間を有効期限とさせていただきま す。

有効期限を過ぎますと、上記ページは無効となりますので、お早めの手続きをお勧めい たします。

有効期限が切れた場合には、再度、ログイン画面の【パスワード設定】から手続きをお 願いいたします。

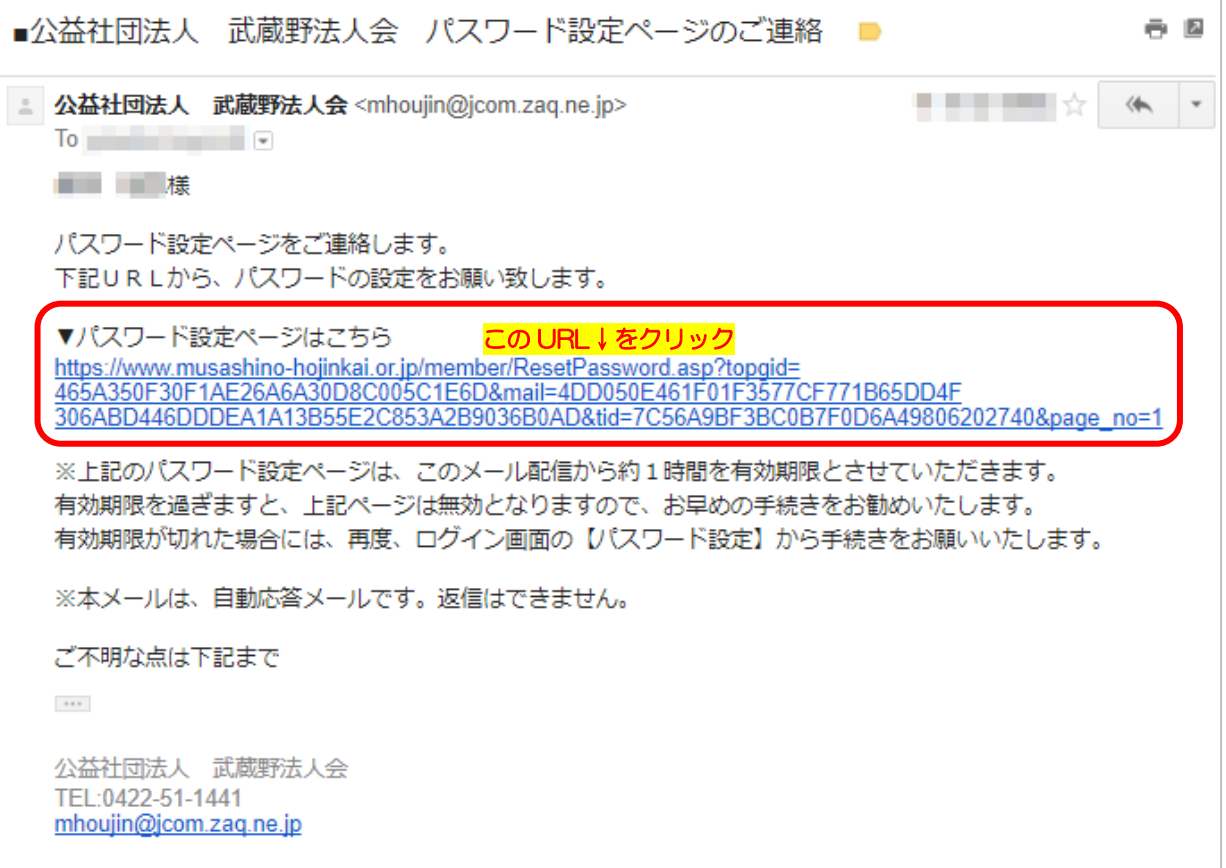

7. 「パスワード設定ページ」が表示されますので、「パスワード」を設定して、「設定」ボ タンをクリックして下さい。

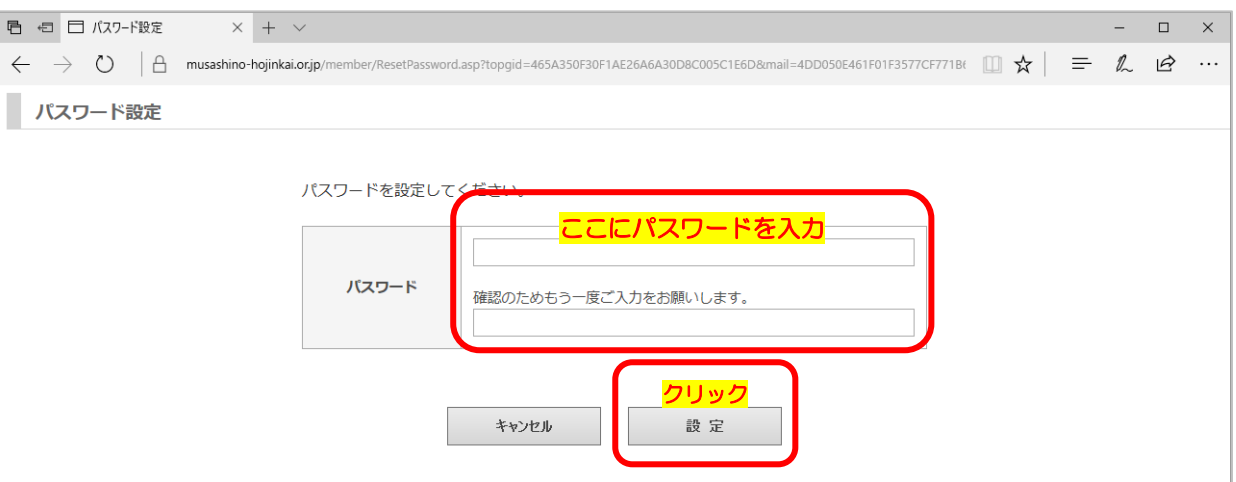

8. 「パスワード設定ページ」が表示されますので、「ログイン」ボタンをクリックして下 さい。

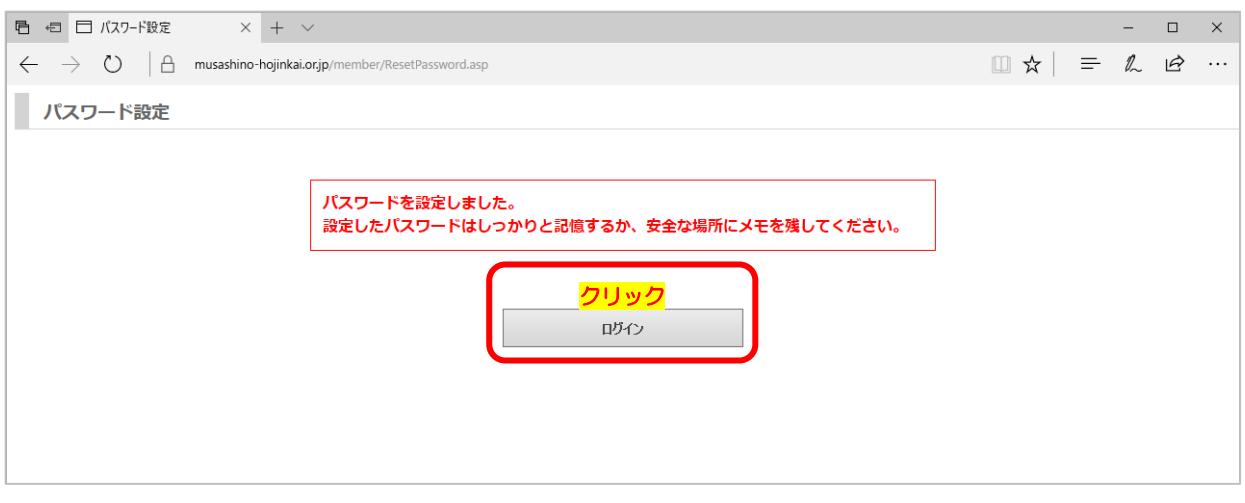

9. 武蔵野法人会ホームページの会員専用ページ画面が表示されます。右上に会員様ご自身 のお名前が表示されていることをご確認ください。

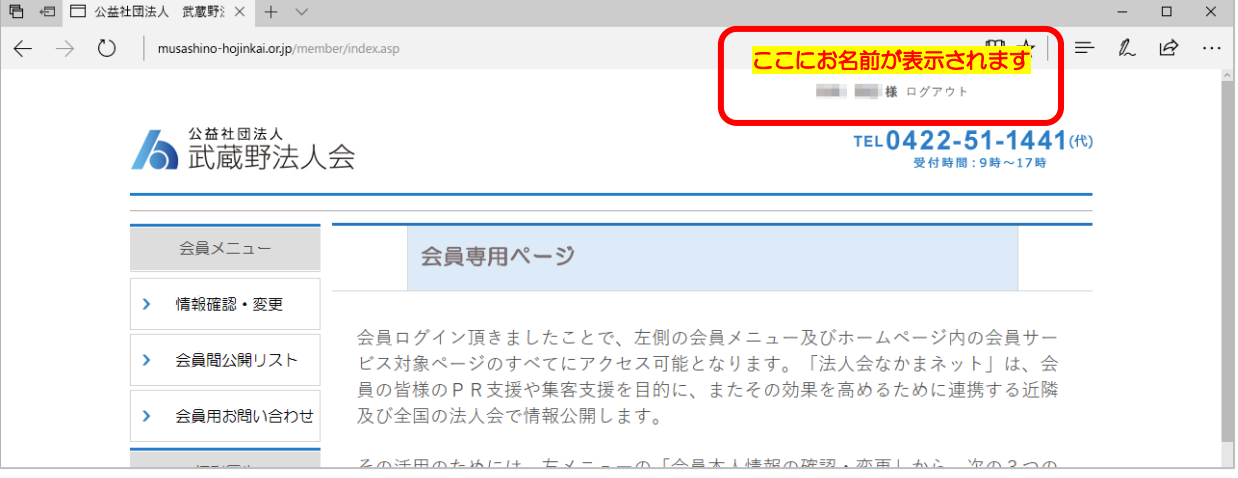

10.設定後は「会員専用ページログイン画面」にて「メールアドレス」と設定して頂いた「パ スワード」を入力してログインしてください。

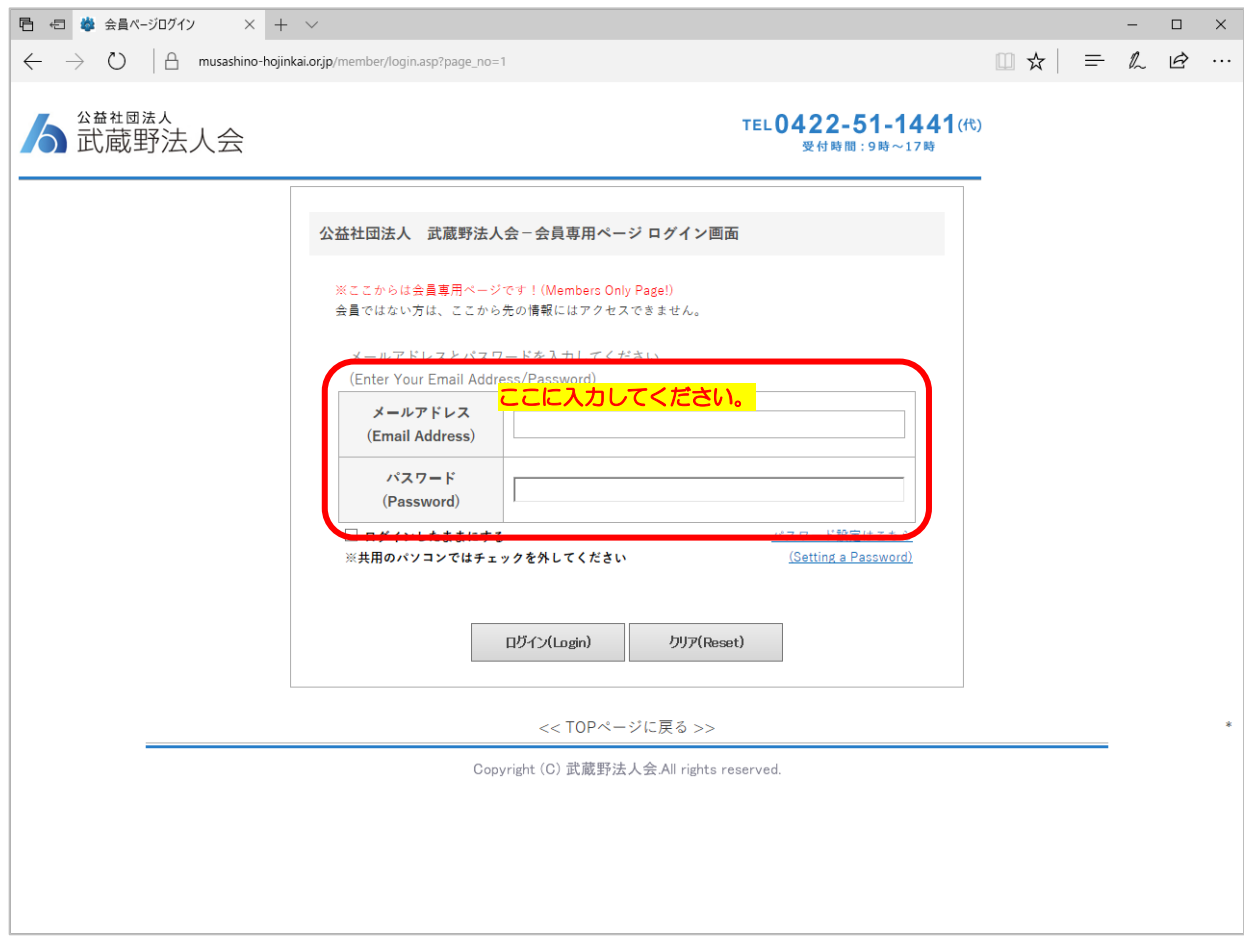